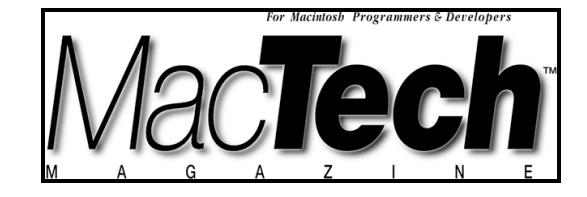

# **DEVELOPERS TOOLS**

*By Aaron Montgomery*

# Documenting your code

*Generating code documentation with doxygen on Mac OS X*

About the author...

Aaron teaches mathematics at Central Washington University for a living and enjoys mountain biking in the summer and brewing beer in the winter. You can reach him at monsterworks@mac.com.

# **INTRODUCTION**

One of the nice features of Mac OS X is that it opens up access to a large number of developer tools that used to be restricted to UNIX and Windows. One such tool is doxygen, an application that aids in code documentation in a manner similar to javadoc. This article describes how to set up doxygen on Mac OS X and assumes that you have only limited UNIX experience. As this article developed, it became more of an introduction to UNIX basics inside the Terminal and less an introduction to doxygen than I originally planned. This is due both to the fact that doxygen already contains a manual and numerous examples (that I found useful), as well as the intended audience (Mac programmers new to UNIX). The article describes how to install doxygen on Mac OS X; how to run doxygen from the Terminal; how to run doxygen as part of Project Builder's build command; and, finally, how to extend doxygen to provide diagrams with an application called dot.

The first step to using doxygen is getting a copy of the program. There is a binary executable available at the doxygen website listed below (version 1.3.4 at the time I finished this article). Download the file, decompress it and place the resulting folder somewhere. I placed mine in the Applications folder.

#### **WELCOME TO THE SHELL**

Read the following paragraph:

You will need to install the doxygen binary along your shell's path. You can then test your installation by changing to the doxygen/examples/ directory, removing the directory called afterdoc, then executing the command doxygen afterdoc.cfg (which should regenerate the directory). You can browse the generated documentation by opening the file index.html inside the afterdoc/html/ directory.

Got it? If so, you can probably just skim the installation section of this article. If only some (or even none) of the paragraph made sense to you, please keep reading while I try to lead you through the steps carefully in the rest of this section. What I cannot do is give you a full introduction to the UNIX shell (I am still learning it myself). If that is your goal, the most important UNIX command is man. I used it to confirm that I was correct when I described each command below. You have probably read it before in MacTech, but I will write it again: use man frequently as you explore the shell.

Start up Terminal (in Applications/Utilities) and you are now in a shell. If you are reading this section, I will assume that you are working in the tcsh shell without much modification (for example, the default settings from Apple). Below is a description of how to determine if that assumption is accurate. You should type in the command following the % symbol and the computer should respond with something similar to the remaining lines. Your prompt might be longer than just a single % (probably indicating the computer name and your user name), but I removed that information from the examples below. I will use [return] to indicate pressing the return key, and, similarly, [tab] for the tab key.

```
% echo $version[return]
tcsh 6.10.00 (Astron) 2000-11-19 (powerpc-apple-darwin)
options 8b,nls,dl,al,sm,rh,color
```
The command echo asks the shell to print the result to the screen and the expression \$version asks for the value of the variable version. If you are not running tcsh, it might seem like the commands chsh and chpass will allow you to change shells. Well, they don't (at least not on my machine). However, the application NetInfo Manager (located in the Applications/Utilities folder) will allow you to change your login shell. I am going to assume that you are using tcsh. You can place the doxygen executable anywhere, but since you will be executing it from a UNIX shell, you will need to make sure the shell can find the executable. The shell keeps a list of directories that it looks through when you issue a command. This information is stored in the variable path. You can discover the directories in this list using the command.

```
% echo $path[return]
```

```
/sw/bin /sw/sbin /bin /sbin /usr/bin /usr/sbin
/usr/local/teTeX/bin/powerpc-apple-darwin-current
/usr/local/bin /usr/X11R6/bin
```
If you have not installed anything, your path will be much shorter. Here is some idea of what these directories hold (based on my poking around inside of them): bin/ directories hold binaries (applications), sbin/ directories hold system binaries and usr/ directories hold user files. When I installed teTeX (a TeX installation), the /usr/local/ directories were added. When I installed fink (an application for managing UNIX packages), the /sw/ and /usr/X11R6/ directories were added. We will discuss how to add directories to your path later in the article. For now we will use one of the standard directories that Apple sets up: /usr/bin/. If you decide to add dot following the instructions I provide below, you will create the /usr/local/bin/ directory and may want to keep dot and doxygen together inside this directory (and make appropriate changes below).

You could either move the application into one of these directories using mv or copy it using cp, or do what I am going to describe below and make a link (the UNIX version of an alias). Personally, I place the application in the Applications folder so that it is easy to get to from the Finder and then create a link into the appropriate directory along the path.

There are two types of links under UNIX: hard and symbolic. You will almost never use a hard link. Deleting a hard link causes the original file to be deleted, a very non-Mac behavior (and so not something that should be set up lightly). Symbolic links behave like aliases, deleting the link leaves the original file alone. The system stores a symbolic link as a path to the target so replacing one folder in the path with an identically named folder will change the symbolic link's target. This allows you to install upgrades by replacing folders in the Finder. In order to facilitate this, I removed the version information from the doxygen folder's name.

The following is the command to create a link in the Terminal. You will need to be logged in as an administrator (for example, using the account you created when you first installed Mac OS X). Assuming that you are mimicking my set up, here is the command (type it on one line, it is split here to fit in the article).

```
%ln -s /Applications/doxygen/bin/doxygen
/usr/bin/doxygen[return]
ln: /usr/bin/doxygen: Permission denied
```
As a normal user, you are not allowed to touch the /usr/bin/ directory. The trick is to find a phone booth and change into your super user outfit. This is not as hard as it seems. The command you want to use is the following.

```
%sudo ln -s /Applications/doxygen/bin/doxygen
/usr/bin/doxygen[return]
```
You should be prompted for your password and once it is accepted, the link will be created (assuming you are using an administrator account). Here is a quick breakdown on the command: sudo tells the shell that it should execute this command as an administrator (which is why you will need to type in your password). The command ln creates a link. The option s creates a symbolic link. The next two arguments are the path to the original file (in Applications) and the path to the alias you are creating. You may need to change this (for example, if you placed doxygen in the Developer folder instead of the Applications folder). If either of these paths contains spaces, you will need to put the path in quotes or escape the space with a  $\setminus$ . Once authenticated, you can use sudo for the next 5 minutes without reentering your password. You may also want to make symbolic links for doxysearch and doxytag in case you decide to use them later.

You can test this installation by typing the command below. %which doxygen[return] /usr/bin/doxygen

The which command tells you which file the shell will use when you use the command doxygen. On my computer, the file /usr/bin/doxygen will be used and all is good. But your response may have been the much less satisfying.

%which doxygen[return]

doxygen: Command not found.

The response here does not look very hopeful. The problem is that the shell only searches the directories in the path variable at startup and when the path variable is changed. In this case, we have added the doxygen command behind the shell's back and need to tell it to recheck the path directories. The command rehash does this. %rehash[return] %which doxygen[return] /usr/bin/doxygen

Next we will use one of the doxygen examples to make sure doxygen will run. The command cd changes directories. We will use command completion to get to the examples directory. Start by typing the following (there is no [return], this is not a misprint, do not type [return] yet).

%cd /Appl[tab]

On my machine (and possibly on yours) there are multiple directories starting /Appl (for example, Applications and Applications (Mac OS 9)). Pressing [tab], completes the path to the longest sequence of common characters and you will need to type in some more characters to indicate which one you want. This is tcsh's command completion feature. If you do not remember what the next character should be, you can type [^D] (control-D) to get a list of all the possible completions. As before, if you have spaces in your directory names, you will need to precede them with a  $\setminus$ , similarly, parentheses need to be escaped. Now continue typing (without hitting [return] yet). /dox[tab]ex[tab]

Assuming your set-up mimics mine, the command should now read

%cd /Applications/doxygen/examples/

and pressing [return] will execute the command on the line.

You can check the contents of this directory by typing the command %ls | more[return]

This ls command asks the shell to list the directory's contents, but rather than just scroll it all onto the screen, we send the output to the more command using a pipe (|). The more command will wait for you to press [space] before scrolling down a page ([return] will scroll down one line and q will exit the listing). Next you want to remove the afterdoc/ directory. The rm command is used to remove (delete) things.

%rm afterdoc[return]

```
rm: afterdoc: is a directory
```
No good, plain rm only works for files. You will need to use the -r option to recursively remove the directory (rmdir -p also works, but is more cautious, requiring the directories to be empty). We are now going to use tcsh's history feature to edit the incorrect command. Press the up arrow and the last command you executed will return to the command line (repeated up arrows will work back through older commands and down arrows work forward), now use the right/left arrow keys to get to the spot just after  $rm$  and add a  $-r$  between the  $rm$  and afterdoc to get the command below (execute it by pressing [return]). %rm -r afterdoc

You can confirm that the directory was removed with  $\text{ls}$  | more (either type it in or use the up arrow a few times to return this to the command line and then press [return]). The file should be in the first page of listings. Watch out with ls, it places all capital letters before all lower case letters, so if you are looking for a file starting with "a", it may actually appear after files starting with "Z". Once you confirm that afterdoc/ is missing, you can type q to exit the listing. Now we are going to use doxygen for the first time. %doxygen afterdoc.cfg | more [return]

You might want to scan through the messages or type q to get back to the command line. You can check that this worked with the following.

```
%cd aft[tab]/h[tab][return]
%open index.html[return]
```
The cd command should move you to the afterdoc/html/ directory and the open command opens index.html in your Mac OS X web browser. You could also navigate to this folder in the Finder and open the file with a double click.

# **THE CONFIGURATION FILE**

Okay, now it is time to create your own documentation. The first step is to get a template configuration file. When creating the sample project I created a folder called doxygen in the same folder as the project file in the Finder. I then moved to the new directory (with a cd command) and then typed.

# %doxygen[return]

Like many UNIX commands, using the command doxygen with the wrong number of arguments provides a brief statement describing how to use the command. Unless you actually have a file called Doxyfile in the current directory, you will get a list of uses for doxygen. I created a default template file (using the -g option). %doxyfile -g Fish.doxycfg[return]

I do not use the default name Doxyfile because I like to be able to tell the associated project from the configuration file's name and by not naming my file Doxyfile, I can use the doxygen command to get help. We now need to adjust the file to suit our needs. You can edit the file in a Mac OS X text editor (such as Project Builder, AlphaX or BBEdit) or a UNIX text editor (such as emacs, vi or pico). Trying to describe which choice you should make is a can of worms I will not even try to sort out here. For those who are new to UNIX, I would suggest one of the Mac OS X editors listed above. You will be able to open the file from the Finder with a double-click (once you set its Open with… field in the Get Info dialog) or from within the Open dialog of the application. Alternatively, you can use the command below to open the file with Project Builder from the shell (assuming Project Builder is in the location Apple placed it). The -a option allows you to specify the application that will be used to open the file. If you find that you are doing a lot of opening with the same application, check out the section below where I talk about the .tcshrc file. %open -a /Developer/Applications/Project\ Builder.app

Fish.doxycfg[return]

The template file is heavily commented (unless you used the -s option when building it) and is also described in the doxygen documentation. I only adjusted the lines shown below for the sample project.

```
PROJECT NAME = "About Box"
OUTPUT_DIRECTORY = ./doxygen
EXTRACT_ALL = YES
EXTRACT_PRIVATE = YES
EXTRACT_STATIC = YES
TAB SIZE = 4OPTIMIZE OUTPUT FOR C = YES
INPUT = ./Source
SOURCE_BROWSER = YES
ALPHABETICAL_INDEX = YES
GENERATE_LATEX = NO
```
The PROJECT NAME line sets up a project name that will be used in the documentation and the TAB\_SIZE line indicates that I use tabs that are four characters wide (since doxygen will convert tabs to spaces when formatting the documentation). I also told doxygen that all source is C source (in the OPTIMIZE\_OUTPUT\_FOR\_C line). The SOURCE\_BROWSER line tells doxygen to include the source of the files as part of the documentation. I also requested an alphabetical index of all of the compound structures used with the ALPHABETICAL\_INDEX line.

The OUTPUT\_DIRECTORY line specifies where the output is to be placed. The directory called dot  $(.)$  refers to the current directory and dot dot  $(.)$  is the parent directory of dot (these are available in the shell so you can use them there also). To prepare for later work, I will assume that the current directory is the directory containing the project file (and the parent of the directory containing the configuration file). If you plan to execute the doxygen command from same directory as the configuration file, then you might want to use dot as the output directory. The GENERATE\_LATEX line turns off the option to generate LaTeX documentation (the template file creates both HTML and LaTeX documentation, rtf and man documentation are available also but turned off in the template). The INPUT\_DIRECTORY specifies where the header and source files reside. If you were planning to execute from within the same directory as the configuration file, you will need to change the input directory to ../Source.

The three lines concerning EXTRACTion are telling doxygen that I want everything documented. If I wanted to hide implementation details, I could set these to NO and limit the visibility of the implementations in the documentation. Toggling these provide you with control over what is documented and allow you to create multiple sets of documentation, for example, one set for people developing the package (with these set to YES) and another for people who are using the package (with these set to NO and maybe even the SOURCE\_BROWSER also set to NO). If you want more details about what will be extracted, please consult the doxygen manual, however, there is one detail worth repeating here. If you have EXTRACT ALL set to NO, definitions within namespaces are only documented if the namespace is documented. Similarly, global definitions will only be documented if the file in which they occur is documented (with a @file tag).

A good way to figure out what doxygen can do is to poke around in the configuration file and to toggle some switches and compare the output. Although the configuration file is long (over 1000 lines including comments), the comments help guide you through the various options. You can test the configuration file from the command line by first changing to the directory containing the project file and then issuing the command %doxygen doxygen/Fish.doxycfg[return]

This should generate an html folder inside the doxygen folder full of documentation that you can view with your browser.

#### **PREPARING TO DOXYGENATE YOUR CODE**

You can run doxygen without using any special comments, however, you get better results by adding them. This section is short because I found the manual and examples included with doxygen to be quite good and suspect that the primary obstacle to using it on Mac OS X is going to be the installation process described above. While reading the examples here (and those provided with doxygen), be aware that doxygen is configurable, and if the comment style below feels unnatural to you, be sure to read the doxygen manual to see if your preferred comment style is supported.

To prepare your code so that doxygen can generate good documentation you will need to place special comment blocks inside your code. There are a wide variety of options using both C and  $C++$  style comments. I tend to use  $C++$  style comments (so that I can use C style comments to eliminate long blocks of code during testing). If you prefer C style comments, please refer to the doxygen manual for the ways they can be used (alone or in conjunction with C<sup>++</sup> style comments). When reading a source file, doxygen will recognize comments that begin with either  $1/7$  or  $1/1$  as a special comment that contains documentation information. I prefer to use //! because it sticks out when I visually scan a file. You can structure the comments with a limited subset of HTML and by doxygen tags (you can use either  $\ell$  or  $\setminus$  as the escape character, I use  $\ell$  because it sticks out when I visually scan a file). I have created a (somewhat silly) project to give you some idea of what doxygen can do. The excerpt below is intended to provide you with a feel for the type of comments that can be added to the source to provide documentation. As usual in magazine printouts of code, watch out for wrapped lines (or better yet, look at the actual source file, available at the MacTech site as well as my website listed below).

excerpt from fish.h

//! @brief This structure information about fish in my freezer. //! //! It doesn't really do justice to the great variety of things that are fish //! in my freezer. For instance, it might be nice to know how old they are or //! whether they still have their heads. typedef struct { fishTypes myType; //!<what type of fish we are describing int myWeight; //!<the weight of the fish } fish\_t;

*MacTech Magazine* Writer's Kit Page 7 © 1984-1996, Xplain Corporation. All rights reserved.

//! @brief The number of fish that fit in my freezer.

//!

//! Of course, it really depends on the size of the fish and if

//! I upgrade my freezer I will certainly need to enlarge this number.

//! The only reason for all this typing is create a detailed description.

#define MAX\_FISH 10

```
//! @brief The fish in my freezer.
extern fish t freezer[MAX FISH];
```
//! @brief Fills the freezer with fish. void FillFreezer();

//! @brief Returns the total weight of all fish of one type in the freezer. int Weigh(fishTypes inType);

excerpt from fish.c

```
//! This function iterates through all the fish in my freezer of
```

```
//! a particular type and sums up their weights.
```

```
//! This function replaces the defective WeighEm() function.
```
//! @param inType is the type of fish I want to weigh.

```
//! @returns the total weight of all fish of that type in my freezer.
```

```
//! @bug I can't figure out what's going wrong with this function.
```

```
int Weigh(fishTypes inType)
```

```
\mathcal{L}_{\mathcal{A}}int i, result;
  for (i = 0; i < MAX FISH; i++)
  \{if (freezer[i].myType = inType)
     {
       result = result + freezer[i].myWeight;
     }
  }
  return result;
}
```
When processing the code, doxygen will look for documentation for #defines, enums, structs, global variables and functions (and other things) and will produce both a brief description as well as a detailed description. As a convention, I use the @brief tag for brief comments although doxygen has a default algorithm for determining the brief and detailed descriptions if you do not specify them. In the excerpt above, @param indicates a parameter to the function, @returns describes the return value and a @bug tag adds this comment to the bug list (bonus question: can you find the bug?). If the comment contains something that looks like a function call (for example, the WeighEm() above), doxygen will try to hyperlink it to the appropriate function's documentation. Another nice feature is that doxygen will try to crosslink everything to anything referred to by it and anything to which it refers. The following is a text rendition of the documentation for the function Weigh(). I have indicated the hyperlinks with underlines.

```
Sample Documentation
int Weigh
(
  fishTypes
  inType
)
Returns the total weight of all fish of one type in the
freezer.
This function iterates through all the fish in my freezer
of a particular type and sums up their weights. This
function replaces the defective WeighEm() function.
Parameters:
  inType 
    is the type of fish I want to weigh.
Returns:
  the total weight of all fish of that type in my freezer.
Bug:
  I can't figure out what's going wrong with this function.
Definition at line 38 of file fish.c.
References freezer, MAX_FISH, fish_t::myType, and
fish t::myWeight.
```
#### Referenced by main().

You can find more samples in the doxygen examples as well as the project associated with this article (at the MacTech site as well as my website listed below).

#### **ADDING A DOXYGEN STAGE TO YOUR BUILD**

I am going to leave further exploration of what doxygen does to the doxygen manual and examples and move on to controlling doxygen from within Project Builder. I will describe how I added a step to create the documentation at the end of the build. You could place this step at other points in the build process or even create a special target that generates documentation and nothing else. I selected the Edit Active Target 'Fish' menu item from the Project menu. In the left pane, I expanded Build Phases (well, not quite, it was already expanded), and added a new build phase here by selecting the ResourceManager Resources

item and then New Shell Script Build Phase in the New Build Phase submenu of the Project menu. There are two places I needed to add information. The first is the Shell: text field. This field is set to /bin/sh (the Bourne shell) by default. The Bourne shell is often used for scripts for portability reasons, but I want to use tcsh for this project since our script is a simple single line command and I spend most of my time in tcsh. To do this, I changed the /bin/sh to /bin/tcsh. The second field is the command to be executed and in this case I typed doxygen doxygen/Fish.doxycfg. That wasn't so tough. Now at the end of any successful build, doxygen will create a folder full of documentation (and doxygen's messages are sent to the Build window). If you just have a couple of simple commands to execute in the shell during a build, you can add them with separate Shell Script Build Phases. For more complicated steps, you might want to actually write a file that contains the script and then use the source command to execute that file from Project Builder.

# **DOXYGEN AND DOT**

When creating documentation, doxygen is also able to generate diagrams describing various relationships — in particular, header inclusions and class hierarchies. In order to do this, doxygen needs to use an application called dot. First download dot for Mac OS X from the GraphViz website listed below in the references (my copy was version 1.10 built on 08/27/2003). If working with the shell is still relatively new, you should grab the Installer package (which is what the instructions below assume because that is what I did). Download it and install it according to the instructions. I would suggest letting it place everything in the default location and the instructions below assume that you did this. If you place it somewhere else, you will need to do a few more steps (information can be found at the GraphViz website). You could check to see if the files were installed with the following commands. %cd /usr/local/bin[return]

%ls dot[return] dot

When I asked the shell to 1s dot, I am asking it to list every file called dot and if dot does not exist you will get an error message. You can use \* as a wildcard character, for example

%ls \*dot\*[return] dot dot2gxl dotneato-config dotty gxl2dot

This is more convenient than using  $1s$  | more in places where you know some part of the filename. Now that you know the file exists, find out if the shell can find the installation with which.

%which dot[return] /usr/local/bin/dot

In my case, everything is good. However, just like with doxygen, it is likely that your experience was not quite so satisfying.

%which dot[return]

dot: Command not found.

The rehash command probably will not solve this problem. The problem is that the shell (as set up by Apple) does not know that it should be searching in /usr/local/bin/ for commands. We need to add some directories to the variable path. At startup, tcsh will read a number of files (/etc/csh.cshrc, /etc/csh.login and ~/.tcshrc, the ~ refers to your home directory). If you are interested in exactly when they are read, you should man tcsh. A good place to fiddle with your path is in  $\sim$ /.tcshrc. I am going to suggest you use pico to edit the file since this is a simple editing job. More complicated files should probably be handled with more complicated editors (like emacs, vi, AlphaX or BBEdit). Notice that cd is the same as  $cd \sim$  (it will save you two characters of typing, which over your lifetime... well, probably still won't amount to too much).

%cd[return]

#### %pico .tcshrc[return]

The pico editor is very simple and even provides you with two lines of commands at the bottom of the screen. Here are some of the important lines that occur either in my /etc/csh.login or my ~/.tcshrc files (watch the wrapping, there are three lines here, they start with set, setenv, alias).

```
set path = ( ${path} /usr/local/bin )setenv DYLD_LIBRARY_PATH /usr/local/lib/graphviz
alias alpha "open -a /Applications/Alpha/AlphaX.app"
```
The set line will add the /usr/local/bin/ directory at the end of the search path for files, once this is added, the tcsh should be able to find dot. In order to run, dot needs to determine where its dynamically loaded libraries are placed. The setenv sets up the information in an environment variable so that dot will be able to find this information while it is running. The next line show how to create aliases that can be used to open files in applications from the Terminal. In my case, the command alpha is equivalent to open -a /Applications/Alpha/AlphaX.app. To open .tcshrc in AlphaX, I can type the following command.

#### %alpha ~/.tcshrc

Unfortunately, the open command does not create a new file. If you want to create a file and then open it, one trick is to first touch the file first (touch updates the last modification date of the file and if the file does not already exist, it will create the file). You can use a semicolon to place two commands on a single line.

%touch blah; alpha blah

You need to add the first two lines to your .tcshrc file (the other line was provided because it may be useful). Once you type these lines, save the document by typing [^O] (control O, write Out) and hit [return] to accept the filename. Then exit pico by typing  $[^{\,\,\gamma}X]$  (control X, eXit). You can cause the commands in this file to be executed by using the source command.

#### %source .tcshrc

Now, when you ask which dot, the shell should find it (you changed the path variable so the shell automatically executed rehash for you).

#### %which dot

#### /usr/local/bin/dot

Reopen the Fish project and change the command in the Shell Script Build Phase to doxygen doxygen/Fish2.doxycfg (notice the 2). The only difference between Fish.doxycfg and Fish2.doxycfg is that Fish2.doxycfg has specified that we have dot (HAVE\_DOT = YES) and that we will be using gif style images (DOT\_IMAGE\_FORMAT = gif). Now rebuild the project and then browse the new documentation.

# **CONCLUSION & BIBLIOGRAPHY**

The steps above have focused on getting doxygen installed, but many of the bits and pieces are common techniques for installing programs on UNIX systems. Although I have not had a chance to work with Xcode, I suspect that the experience will be very similar to Project Builder. Hopefully you will take the time to try working with doxygen as well as finding other Mac OS X command line applications. If you find yourself using doxygen, please consider using the PayPal link from the doxygen website to show your appreciation. If you are really ambitious, doxygen can be extended to work with more languages than its current ones (it is open source). For example, an ambitious programmer could write code to support Objective C.

Here are the sources I used to put together this article as well as URLs mentioned in the article.

doxygen web site : www.doxygen.org/

GraphViz (dot) web site: www.phil.uu.nl/~js/graphviz/

introduction to tcsh: **Using csh & tcsh** by Paul DuBois (O'Reilly & Associates, Inc.)

my web site: www.cwu.edu/~montgoaa/

MacTech web site: www.mactech.com/